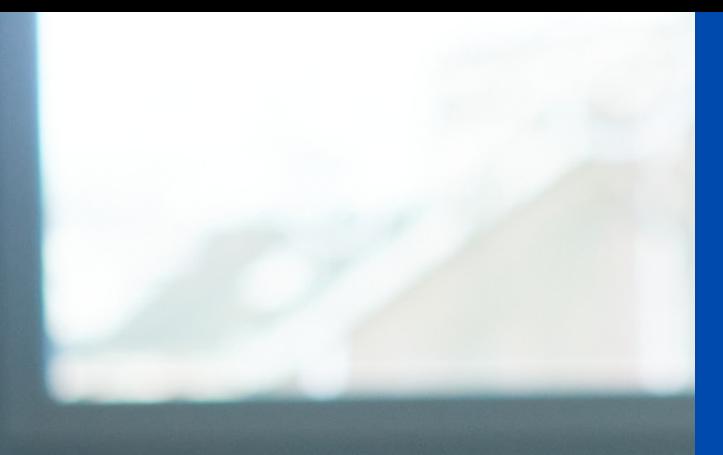

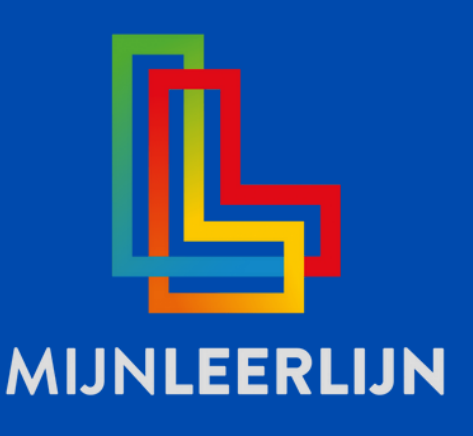

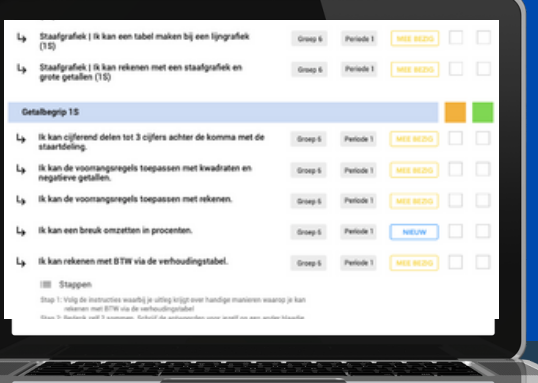

# Handleiding FEATURE | DOCUMENTEN (leerling of groep)

**© MIJNLEERLIJN B.V. 2022**

**NIETS UIT DEZE UITGAVE MAG WORDEN VERVEELVOUDIGD EN/OF OPENBAAR GEMAAKT WORDEN DOOR MIDDEL VAN DRUK, FOTOKOPIE, MICROFILM OF OP WELKE ANDERE WIJZE DAN OOK, ZONDER VOORAFGAANDE TOESTEMMING VAN MIJNLEERLIJN B.V.**

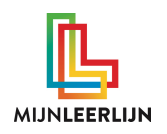

# **Documenten in MijnLeerlijn**

Met **Documenten** kan er per leerling of per groep planmatig gewerkt worden. Dankzij de **Document sjablonen** is het mogelijk om eigen standaarden aan te maken.

Uniek is de mogelijkheid om in de documenten, naast de stimulerende / belemmerende factoren, actieve leerdoelen uit het Persoonlijk LeerdoelenPlan toe te voegen en deze direct te monitoren.

De documenten kunnen voor allerlei doelen worden gebruikt zoals; verslaglegging van gesprekken, OPP's, handelingsplannen, evaluaties enz.

Document sjablonen maak je aan in: **MijnInstellingen > Document sjablonen**

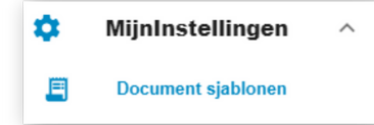

Documenten voor de leerling maken je bij de leerling in: **Leerling > Documenten**

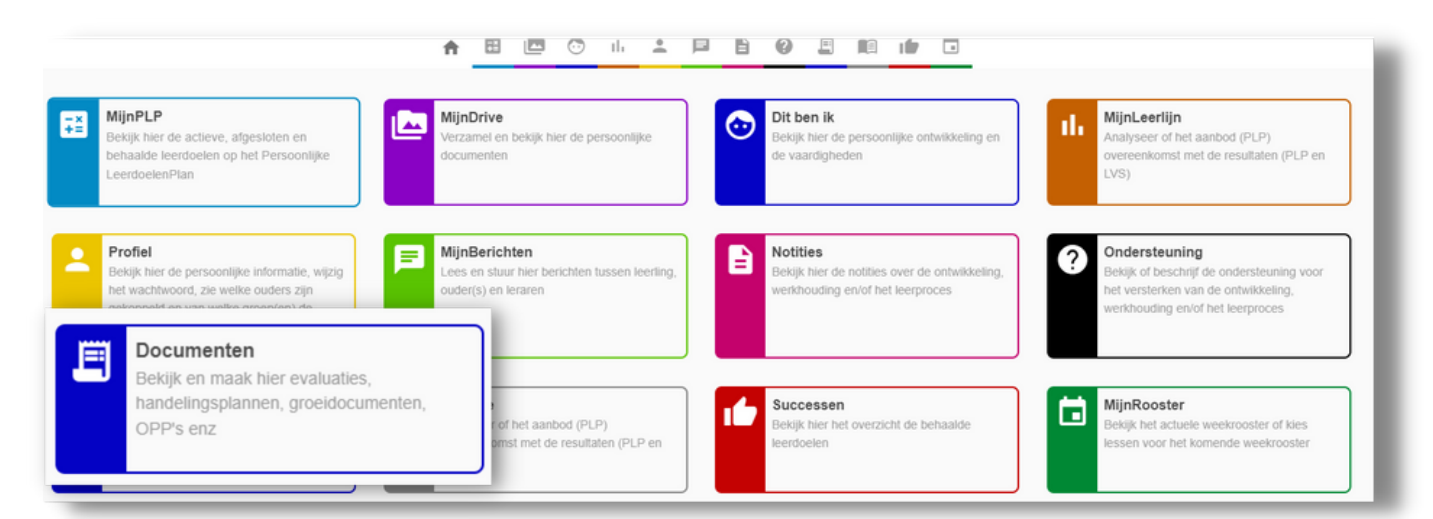

#### Documenten voor een groep maak je aan in de groep bij: **Groep > GroepsDocumenten**

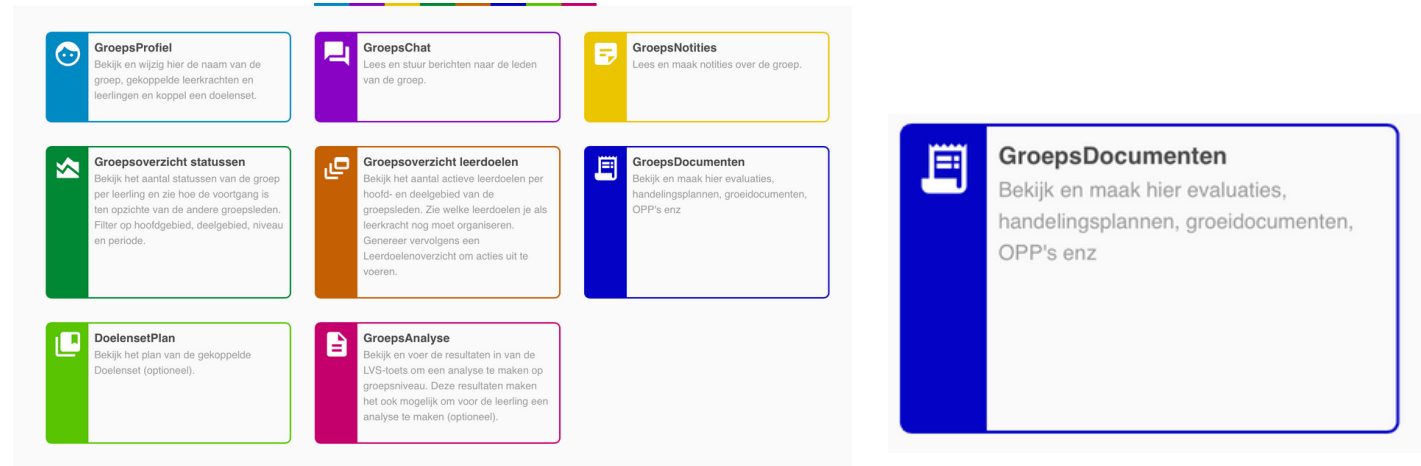

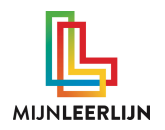

#### **Eerste keer? Document status aanmaken!**

Voordat er gewerkt kan worden met **Documenten** moet er met een **beheerdersaccount** minimaal één status (bijv. actief) aangemaakt worden. Het is mogelijk om meerdere statussen aan te maken om zo de eigen 'taal' toe te passen.

Voor het aanmaken van een (nieuwe) status ga je als beheerder naar **MijnInstellingen > School instellingen > INSTELLINGEN.** Maak bij **Document Statussen** een nieuwe status aan via **+ NIEUWE STATUS**

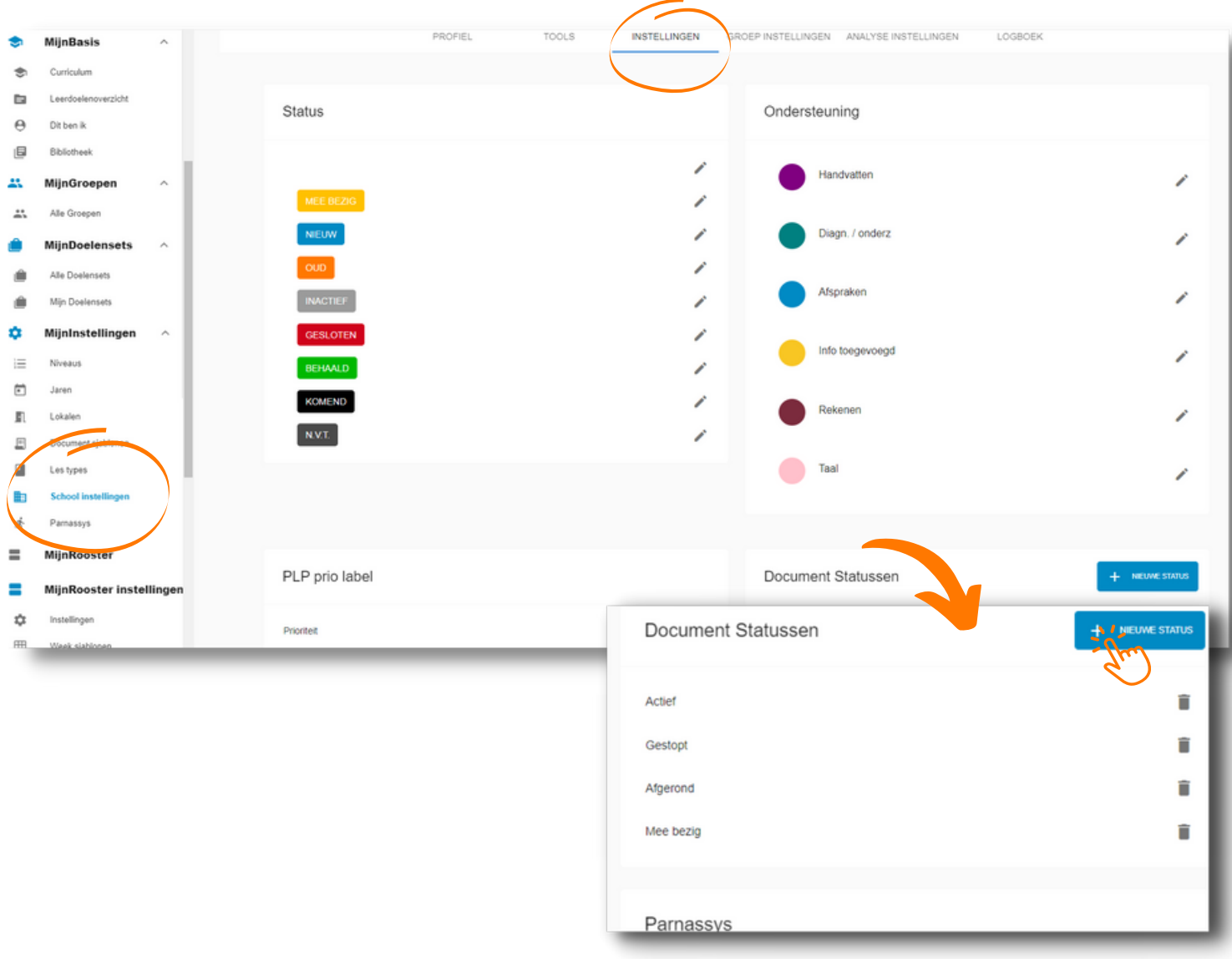

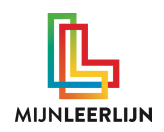

#### **Document sjablonen aanmaken**

Met de sjablonen is het mogelijk om standaarden te maken en te gebruiken binnen de school. Er zijn twee soorten sjablonen;

- Gebruiker, om te gebruiken bij een leerling 1.
- 2. Groep, om te gebruiken bij iedere groep (behalve Parnassys-groepen)

#### Ga naar **MijnInstellingenBasis > Document sjablonen** en klik op **MAAK SJABLOON**

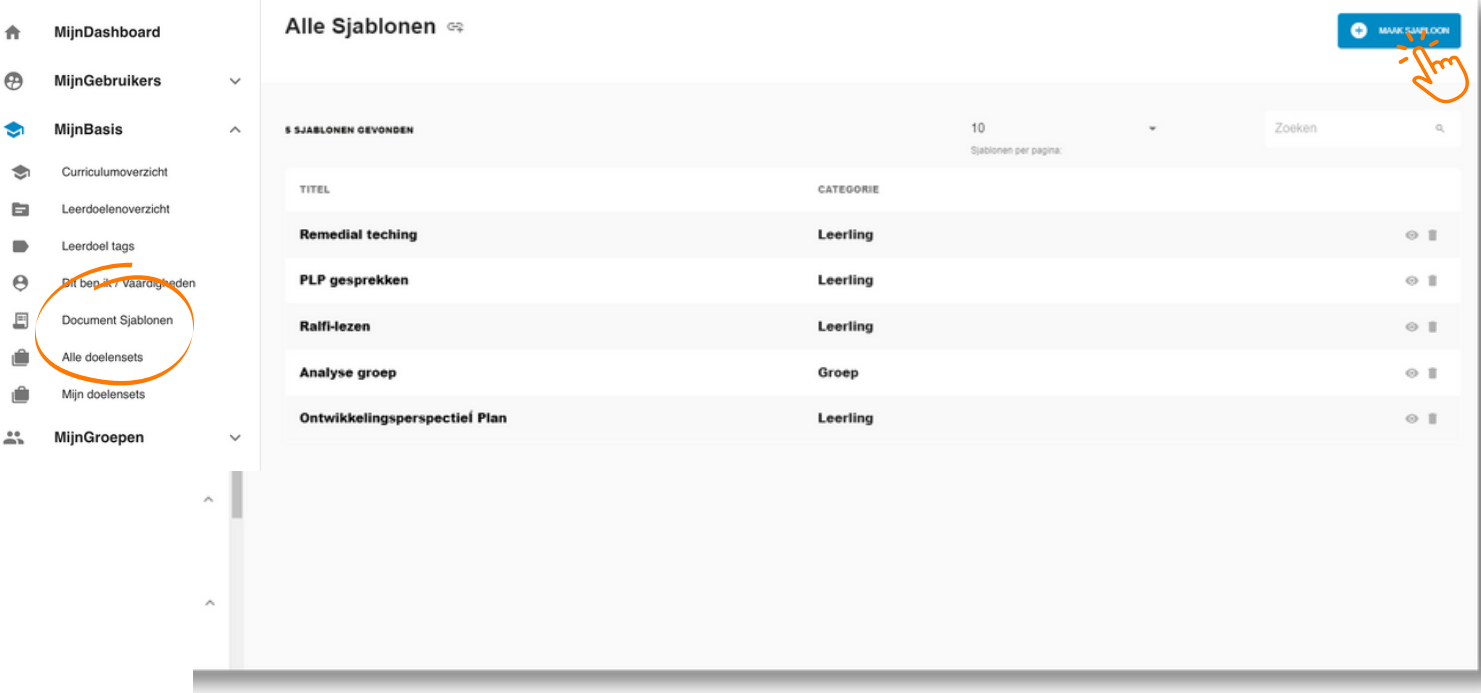

Geef de sjabloon een 'standaard' naam en kies het 'document type'

Geef de alinea een naam en vul eventueel standaard context in. klik om **ALINEA TOEVOEGEN** om extra aan te maken. Klik op **OPSLAAN** om het document op te slaan.

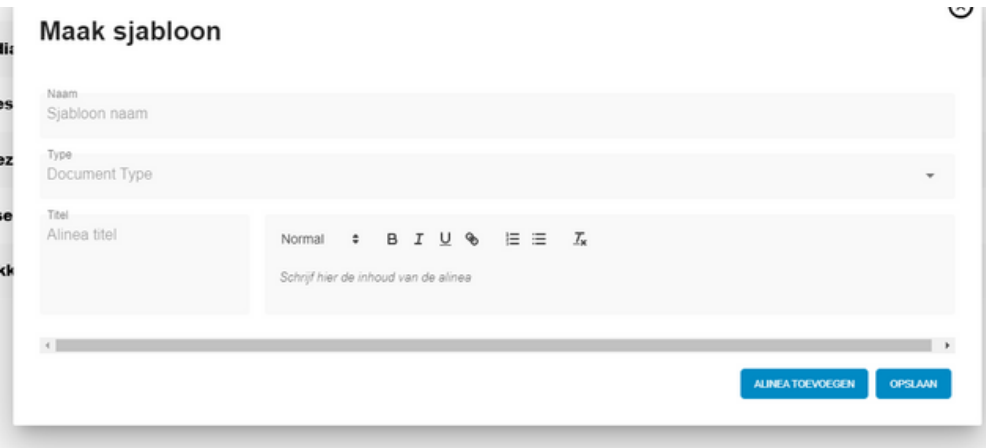

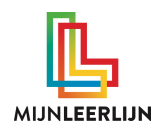

# **Document koppelen aan een leerling (1/3)**

Ga voor het koppelen van een document naar de omgeving van de **leerling > Documenten**

Klik op **DOCUMENT TOEVOEGEN** om een nieuw document aan te maken

Wanneer er al documenten zijn kun je deze

• Downloaden als PDF via  $\mathbf{\pm}$ 

Verwijderen met

Wijzigen met (wanneer je daar de rechten voor hebt gekregen)

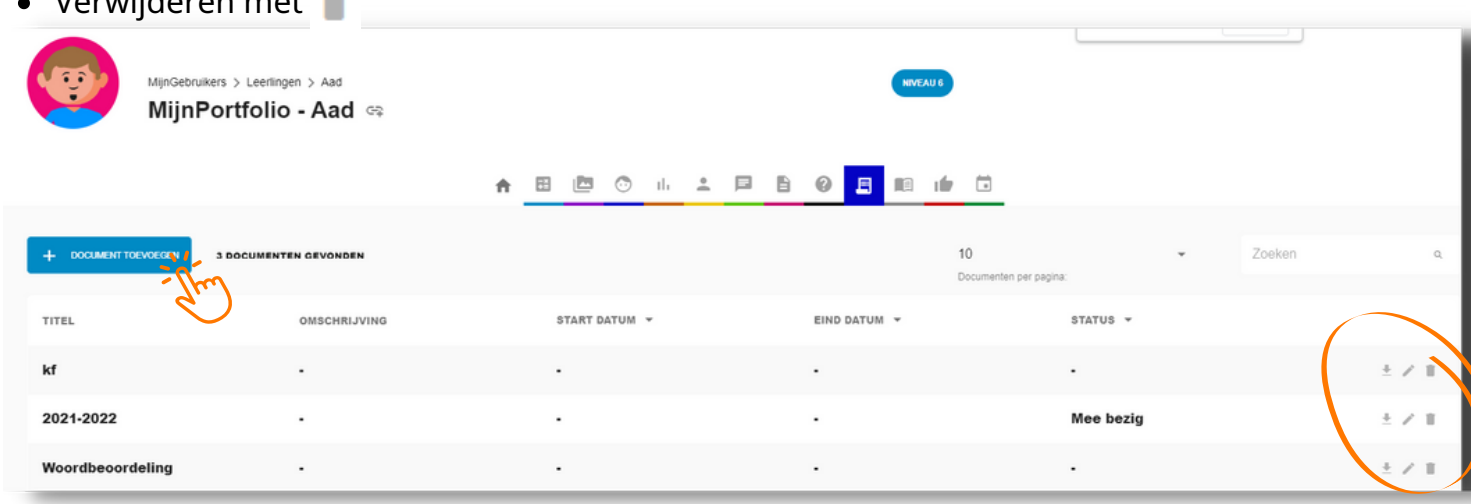

Klik op **+ DOCUMENT TOEVOEGEN** en geef het document een naam.

Optioneel: Geef een start datum, eind datum, omschrijving in voor het document en/of status Kies om het document te delen met ouders/verzorgers

Kies om het document te delen met alle leraren (alleen inzien!) Kies specifieke leerkrachten die mogen inzien of inzien en wijzigen.

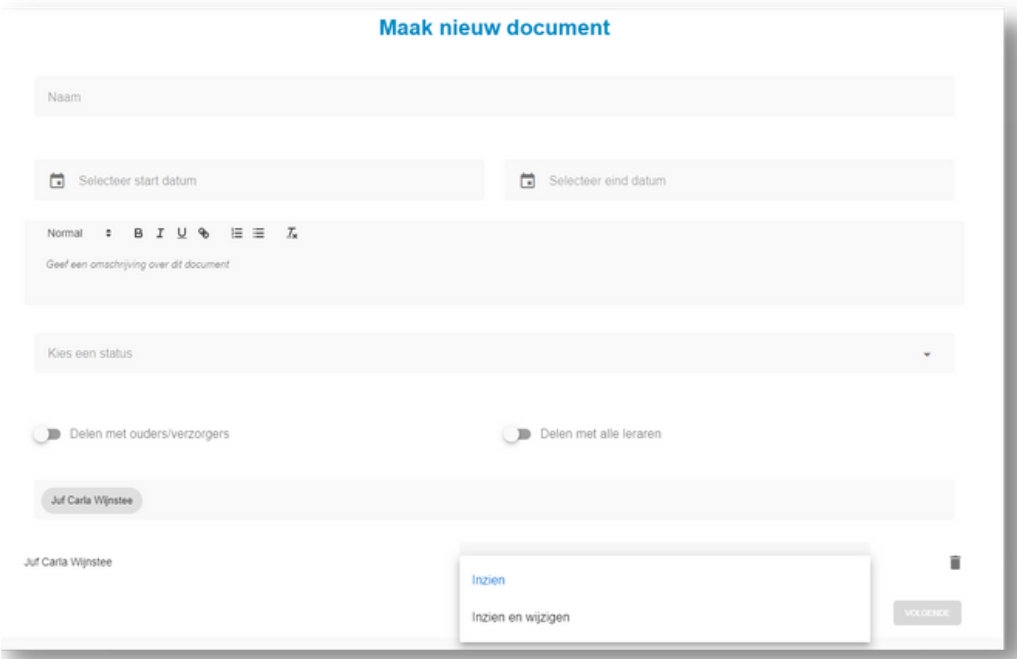

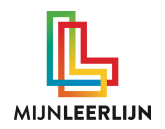

#### **Document koppelen aan een leerling (2/3)**

Optioneel: Kies een sjabloon en wijzig deze eventueel. Deze komen uit de eigen **Document sjablonen** bibliotheek.

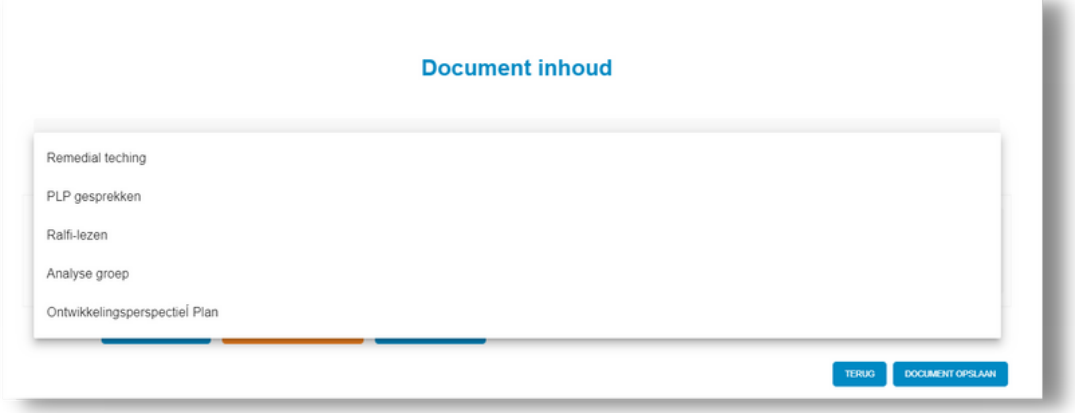

Je kunt een sjabloon (eenmalig) aanpassen of een geheel (eenmalige) opbouw maken.

Klik op **ALINEA TOEVOEGEN** om extra aan te maken.

Via **Weighter blokken verplaatst worden.** 

Klik op **S/B FACTOREN TOEVOEGEN** om deze uit de **ondersteuning** van de leerling te halen. Klik op **UIT PLP TOEVOEGEN** om leerdoelen uit het Persoonlijk LeerdoelenPlan van de leerling op te nemen in het document (de status van de leerdoelen wordt bij het openen van het document telkens geactualiseerd).

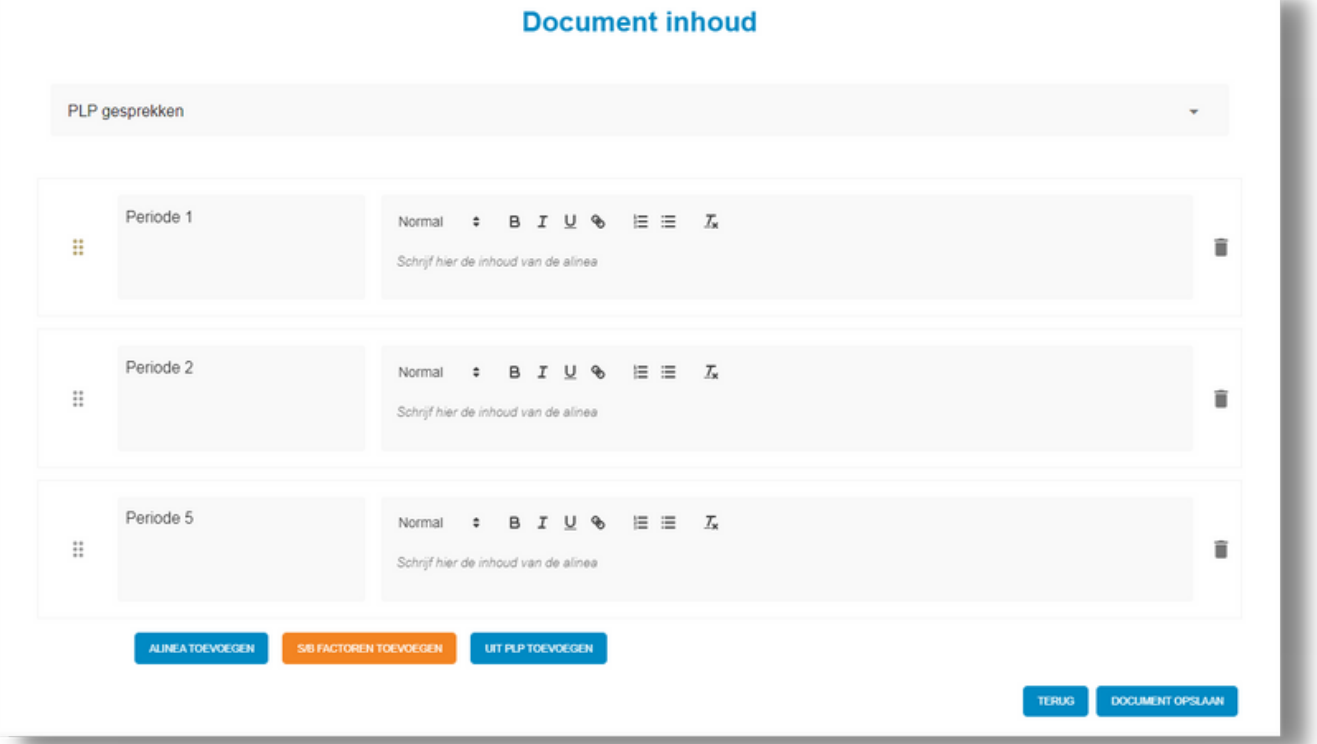

**WWW.MIJ N L E ERL IJ N . N L /KLA N T E N S ERVICE**

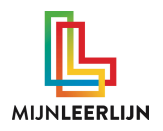

# **Document koppelen aan een leerling (3/3)**

Informatie over de leerling kan vanuit de **ondersteuning** aan een **Document** worden toegevoegd. Klik daarvoor op S/B FACTOREN TOEVOEGEN en Klik op  $\overline{+}$  om deze toe te voegen en eventueel te wijzigen / aan te vullen in het document.

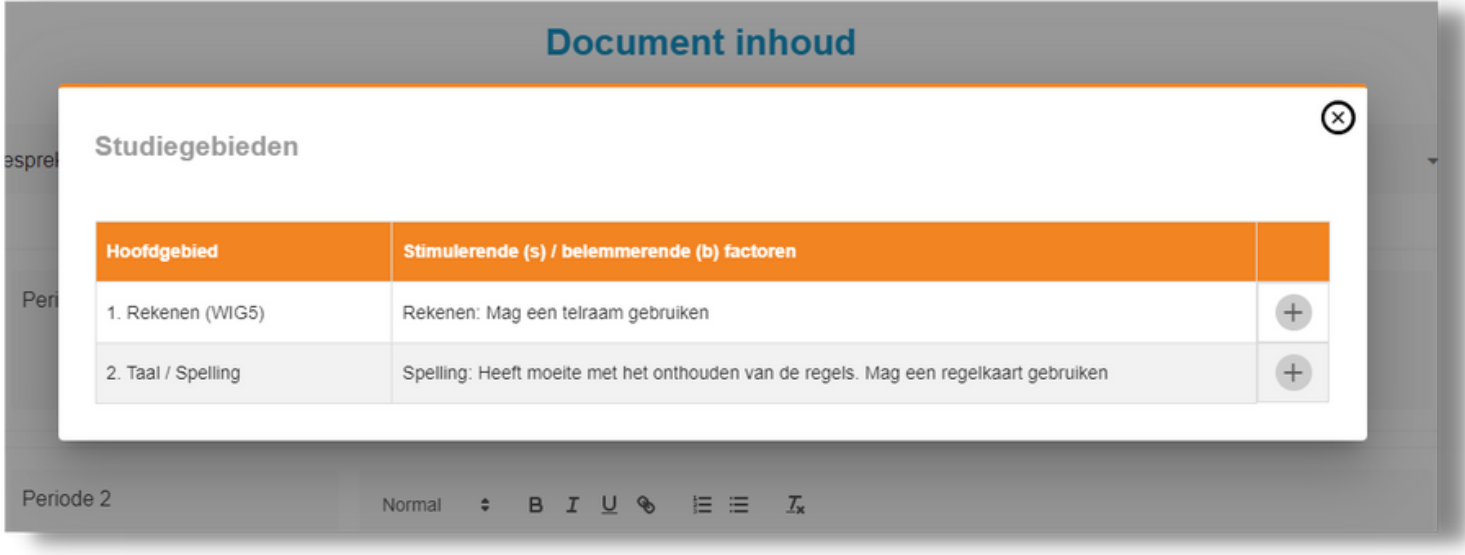

Klik op **UIT PLP TOEVOEGEN** om specifieke leerdoelen uit het Persoonlijk LeerdoelenPlan van de leerling toe te voegen. De statussen worden geactualiseerd bij het openen van het document.

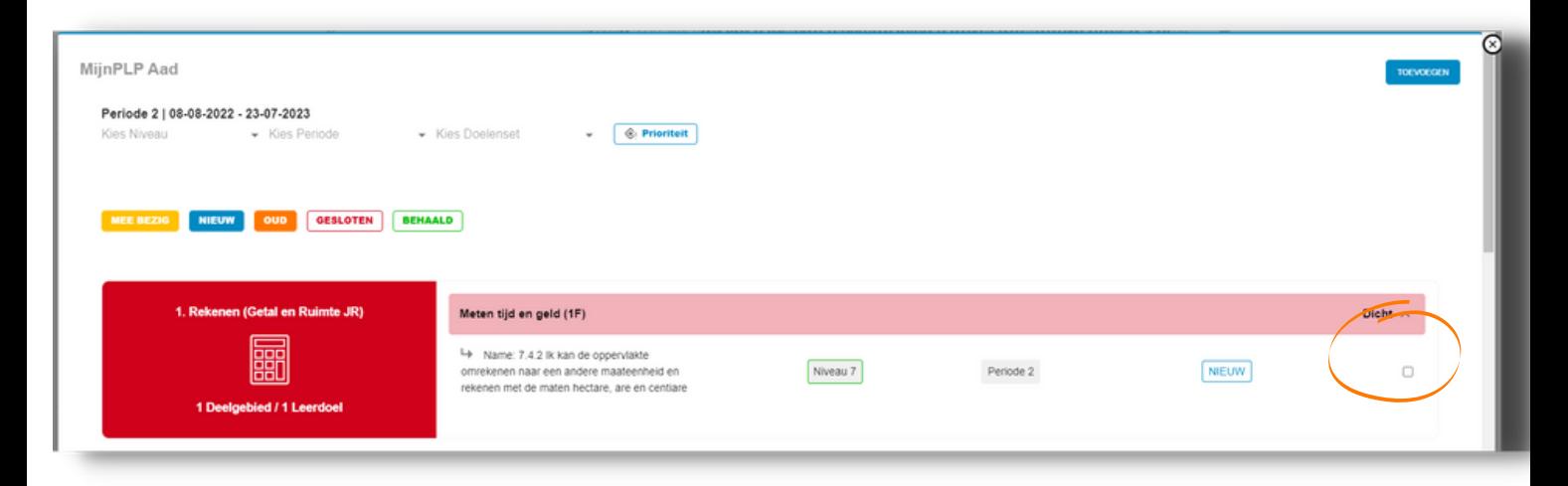

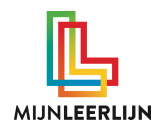

### **Document koppelen aan een groep (1/3)**

Ga voor het koppelen van een document naar de omgeving van de **groep > Documenten**

Klik op **DOCUMENT TOEVOEGEN** om een nieuw document aan te maken

Wanneer er al documenten zijn kun je deze

- Downloaden als PDF via  $\triangle$
- Wijzigen met (wanneer je daar de rechten voor hebt gekregen)
- Verwijderen met

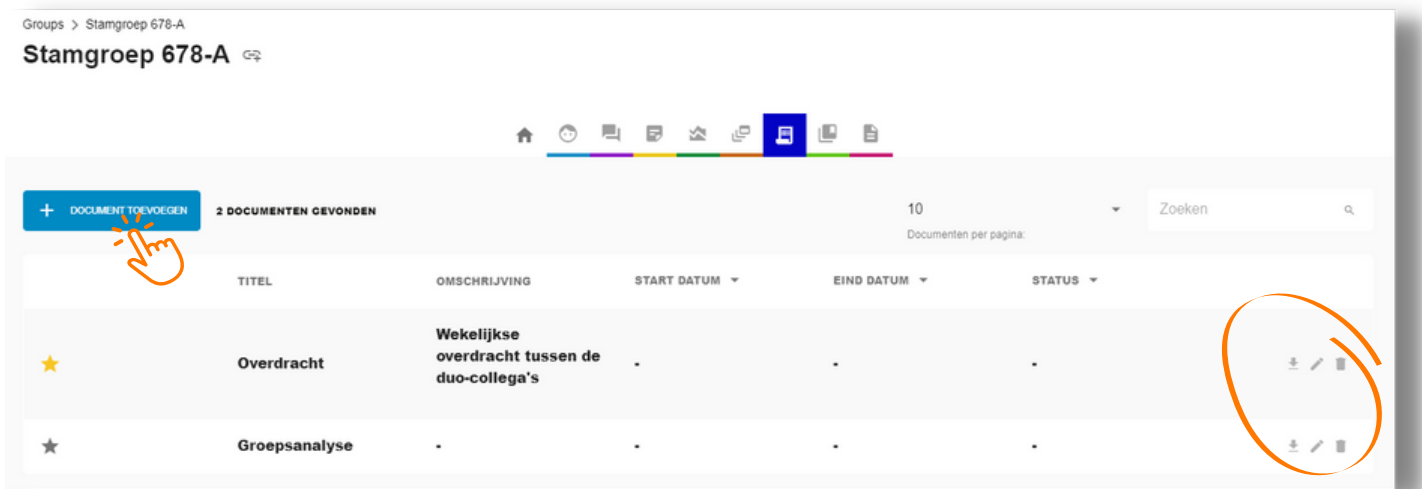

Klik op **+ DOCUMENT TOEVOEGEN** en geef het document een naam. Optioneel: Geef een start datum, eind datum, omschrijving in voor het document en/of status Kies om het document te delen met ouders/verzorgers Kies om het document te delen met alle leraren (alleen inzien!) Kies specifieke leerkrachten die mogen inzien of inzien en wijzigen. Laat het document zien bij Leerdoeloverzichten van de groep met **is primair tot is primair** 

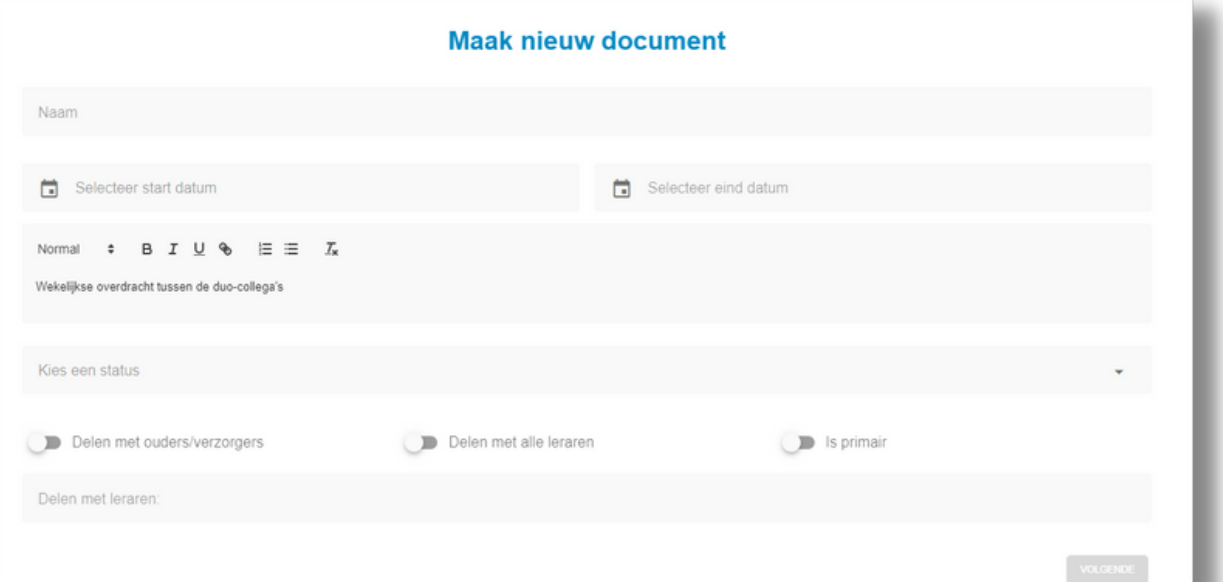

![](_page_8_Picture_0.jpeg)

## **Document koppelen aan een groep (2/3)**

Optioneel: Kies een sjabloon en wijzig deze eventueel. Deze komen uit de eigen **Document sjablonen** bibliotheek.

![](_page_8_Picture_154.jpeg)

Je kunt een sjabloon (eenmalig) aanpassen of een geheel (eenmalige) opbouw maken.

Klik op **ALINEA TOEVOEGEN** om extra aan te maken. Via **::** kunnen blokken verplaatst worden.

![](_page_8_Picture_155.jpeg)

![](_page_9_Picture_0.jpeg)

#### **Document koppelen aan een groep (3/3)**

Met de optie **is primair kan er één document** getoond worden in het leerdoelenoverzicht van PLP OVerzicht Leerkracht. Zo is dat document snel in te zien / te bewerken.

Bij de groepsdocumenten is dit document aangegeven met een

![](_page_9_Picture_173.jpeg)

Dit is dus enkel zichtbaar als er een Leerdoelenoverzicht van een groep wordt getoond!